# Outlook 2003

*Per creare nuovo account:* 

### - Aprire **Outlook 2003**

- Cliccare su *Avanti*

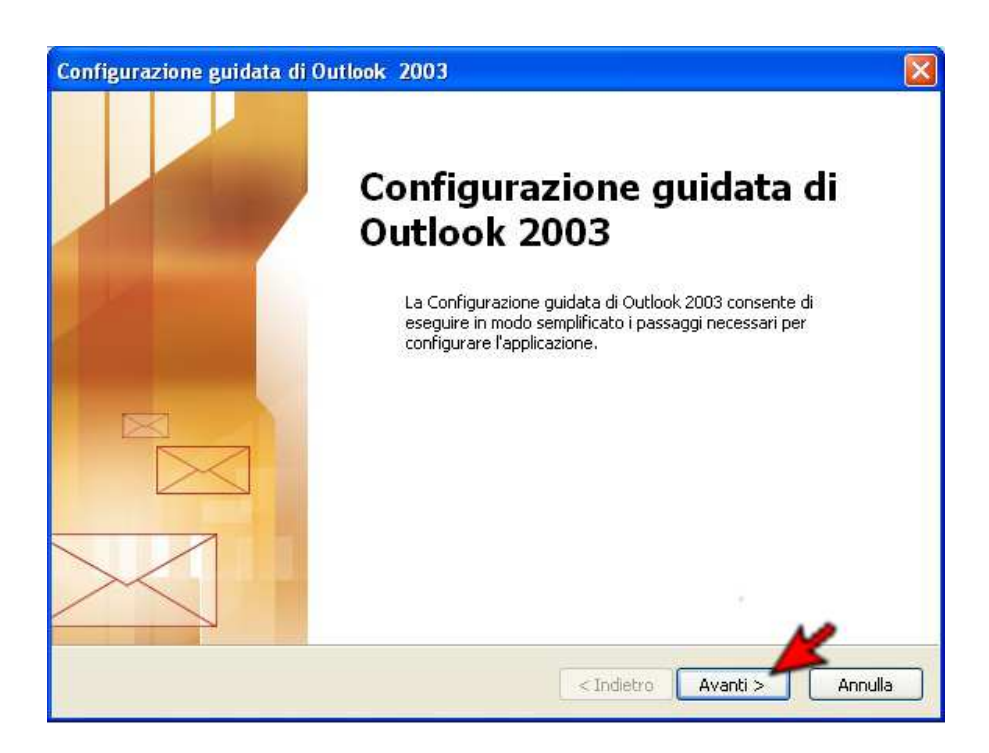

- Selezionare la voce *Non aggiornare* e cliccare su *Avanti*

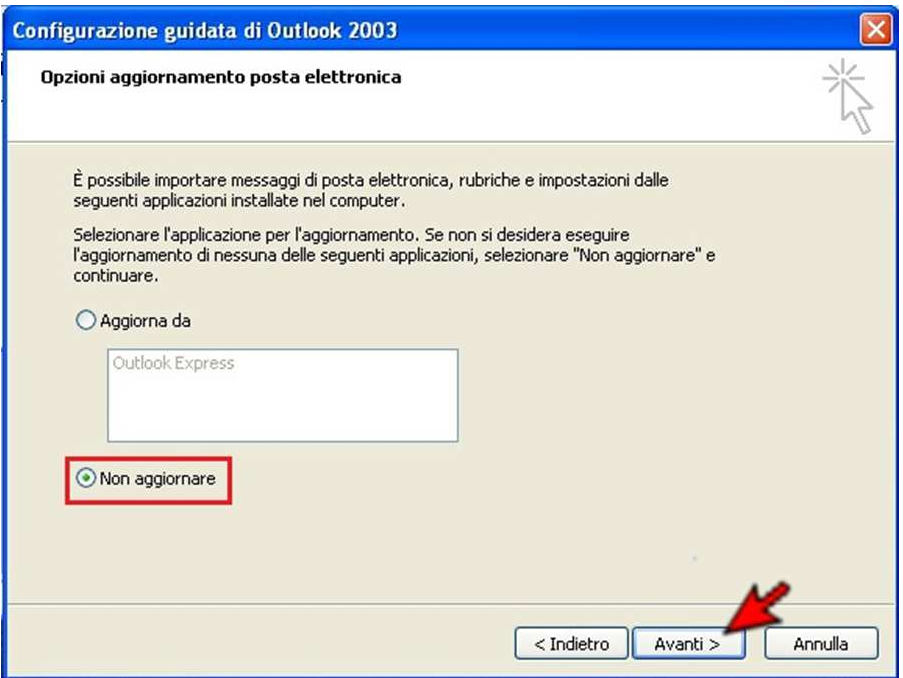

- Selezionare la voce *Si* e cliccare su *Avanti*

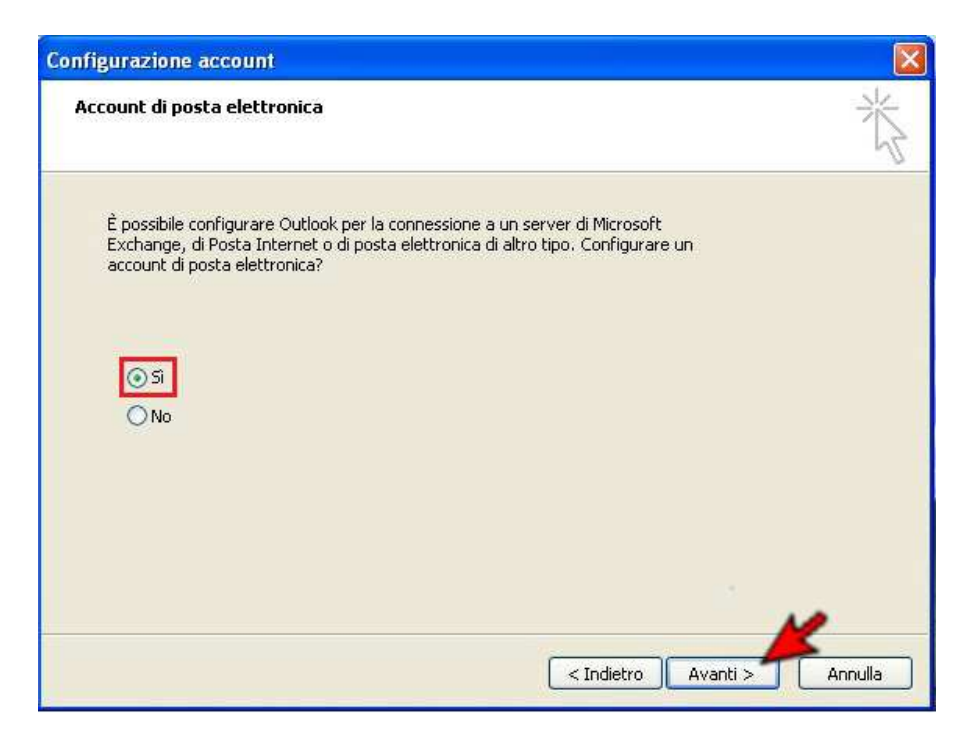

- Selezionare la voce *POP3* (configurazione standard, senza sincronizzazione client) o *IMAP* (con sincronizzazione client) e cliccare su *Avanti*

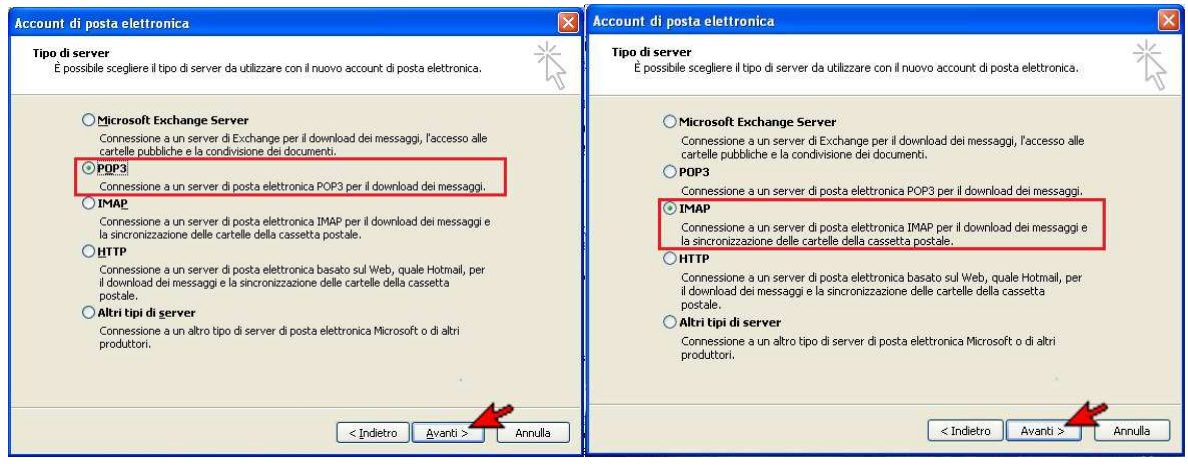

- A seconda del tipo di server utilizzato (POP3 o IMAP), inserire, come da immagini, il proprio nome, l'indirizzo di posta elettronica, il nome utente (credenziale d'Ateneo) , la password e i server di posta in arrivo e in uscita. Al termine cliccare su *Altre impostazioni...*

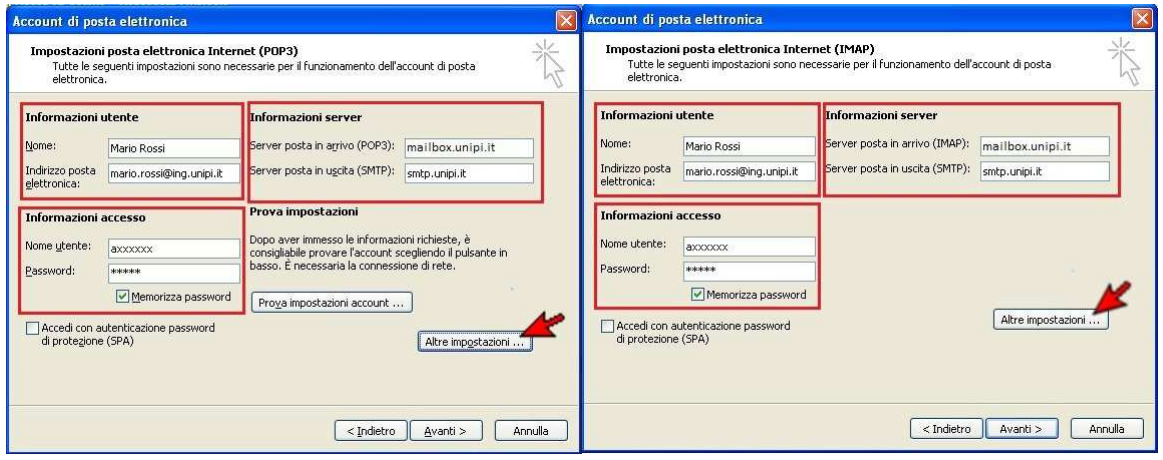

#### - Cliccare su *Impostazioni avanzate*

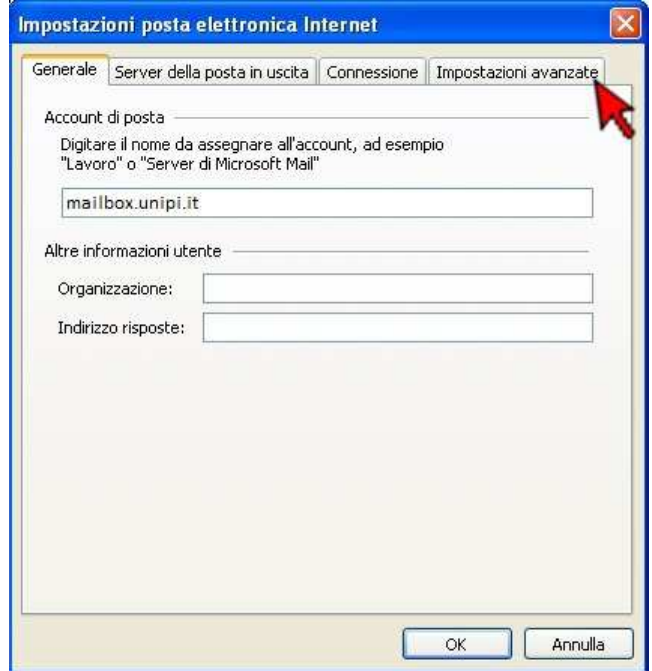

-Inserire i numeri di porta dei server e il tipo di sicurezza come da immagini:

- **Opzione POP3S (standard, senza sincronizzazione client):**

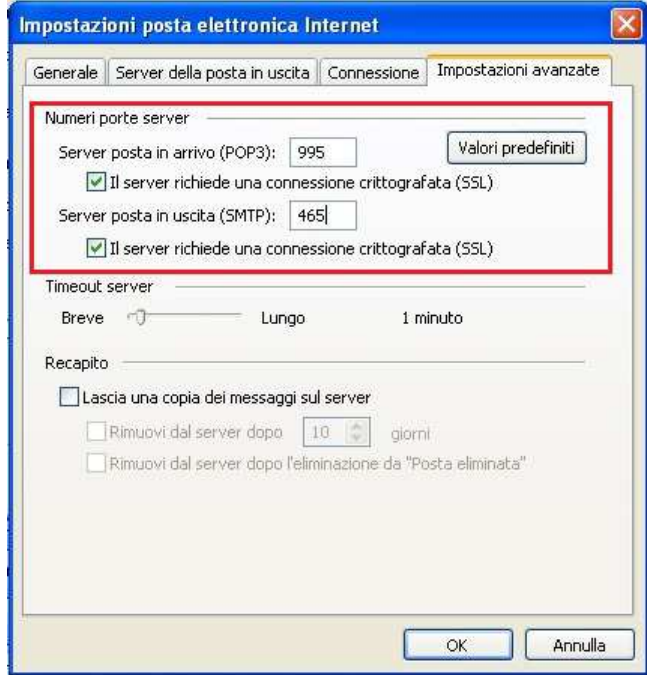

- **Opzione IMAPS (con sincronizzazione client):**

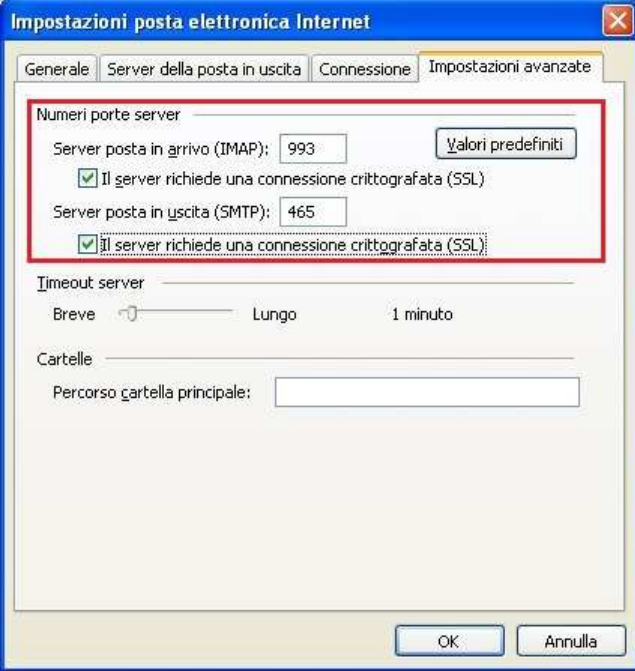

Nel caso ci siano problemi di crittografia, usare le seguenti configurazioni alternative:

- **Opzione POP3 (senza sincronizzazione client):** 

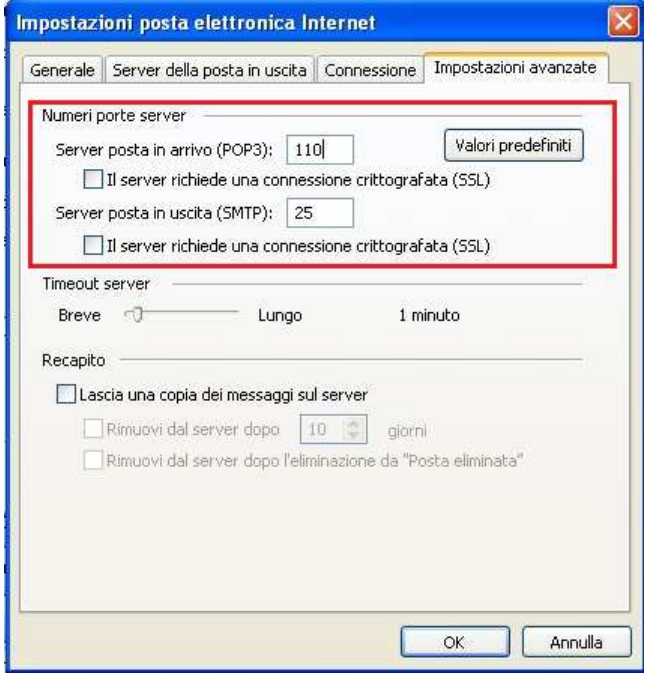

- **Opzione IMAP (con sincronizzazione client):** 

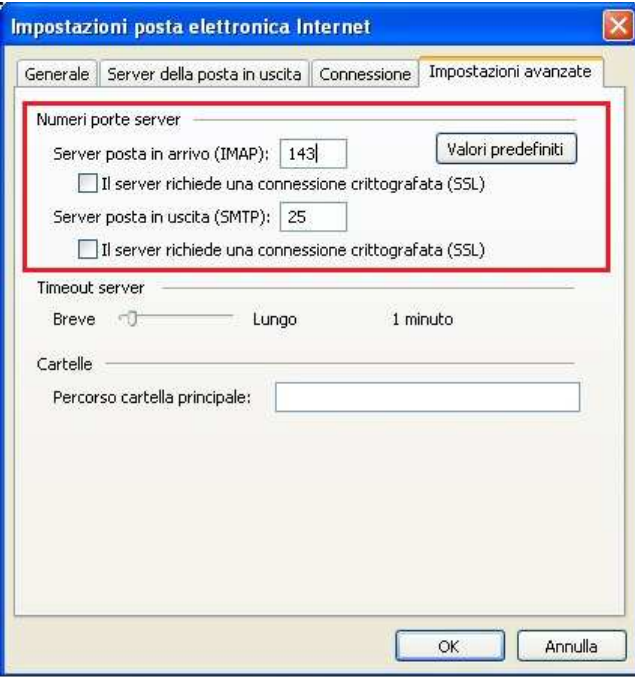

# -Premere *Server della posta in uscita*

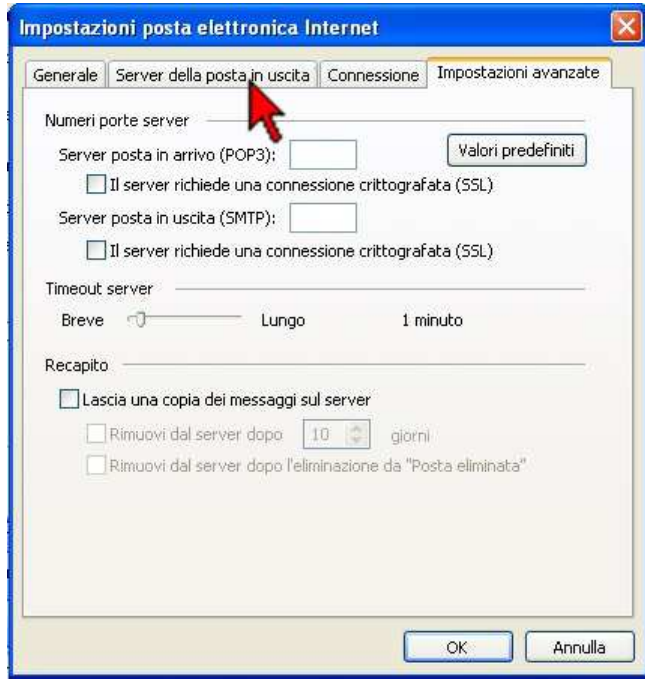

- Spuntare il tasto *Il server della posta in uscita (SMTP) richiede l'autenticazione* (nel caso non sia già spuntato) e *Utilizza le stesse impostazioni del server della posta in arrivo*, al termine premere *OK*

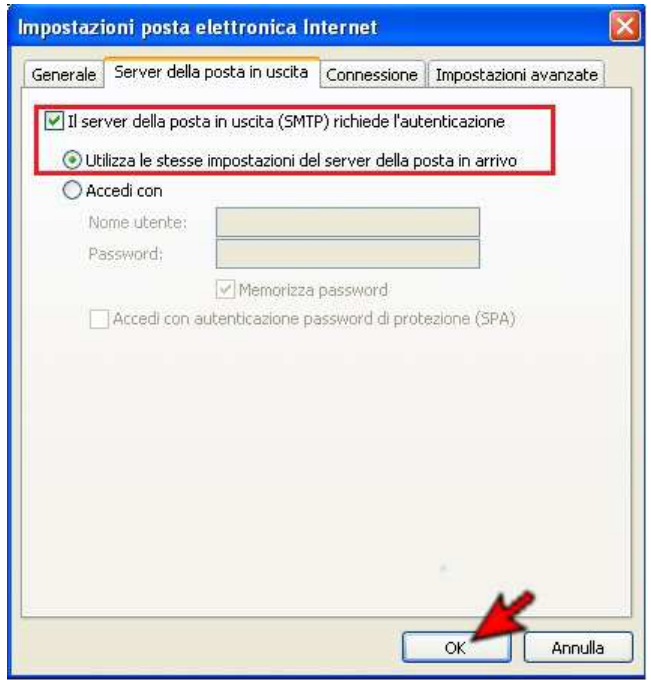

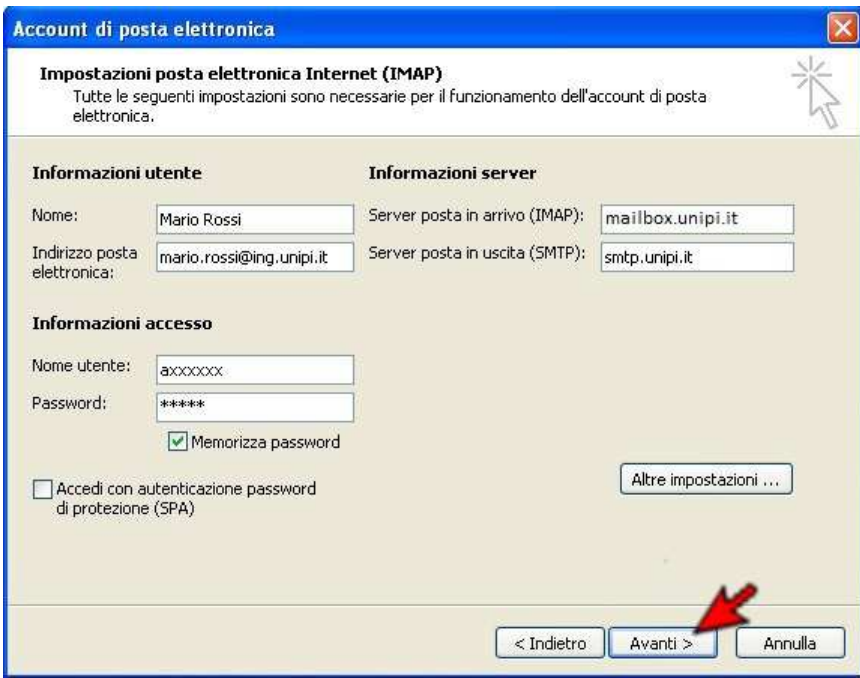

## - Cliccare su *Fine*

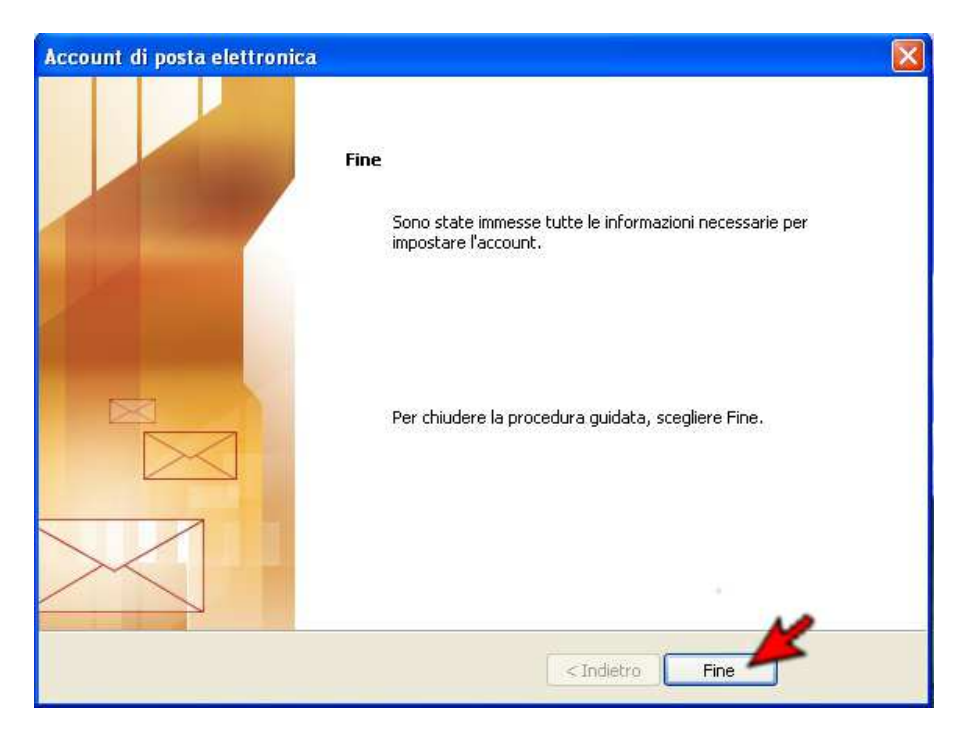